# 上傳 **Evercam** 操作手冊

#### 簡述:將錄製好的 **evercam** 影片先上傳到媒體庫,再透過 **url** 連接到 **wm5** 及 **Moodle** 平台

#### 基本操作:

一、教材庫使用申請 數位學習媒體教材庫提供每位老師一個專屬教材資料夾 請將以下資訊 email 至電算中心教學組信箱 [adl@nccu.edu.tw](mailto:adl@nccu.edu.tw?subject=%E6%94%BF%E6%B2%BB%E5%A4%A7%E5%AD%B8%E6%95%B8%E4%BD%8D%E5%AD%B8%E7%BF%92%E5%AA%92%E9%AB%94%E6%95%99%E6%9D%90%E5%BA%AB%20%E4%BD%BF%E7%94%A8%E7%94%B3%E8%AB%8B&body=%E6%95%99%E5%B8%AB%E5%A7%93%E5%90%8D%EF%BC%9A%0A%E5%93%A1%E5%B7%A5%E4%BB%A3%E8%99%9F%EF%BC%9A%0A%E4%BB%BB%E8%81%B7%E5%96%AE%E4%BD%8D%EF%BC%9A%0A%E9%9B%BB%E5%AD%90%E9%83%B5%E4%BB%B6%EF%BC%9A%0A%E8%81%AF%E7%B5%A1%E9%9B%BB%E8%A9%B1%EF%BC%9A%0A) ======== 政治大學數位學習媒體教材庫 使用申請 教師姓名: 員工代號: 任職單位: 電子郵件: 聯絡電話: ========

二、上傳影片

將自己的影片上傳至媒體教材庫,方法有二:

(一)使用影片上傳軟體 **VideoUpload.exe**

(適用於大影片檔,提供批次、多個影片上傳,可設定上傳檔案之解析度及畫質)

**1.**下載安裝影片上傳軟體 **VideoUpload.exe (**下載網址如下:

**[http://download.powercam.com.tw/version\\_ctrl/videoupload/version/upload\\_setup.exe\)](http://download.powercam.com.tw/version_ctrl/videoupload/version/upload_setup.exe) 2.**開啟 **VideoUpload** ,點選「新增」新增單筆檔案或是點選「批次新增」一次選擇多個 檔案

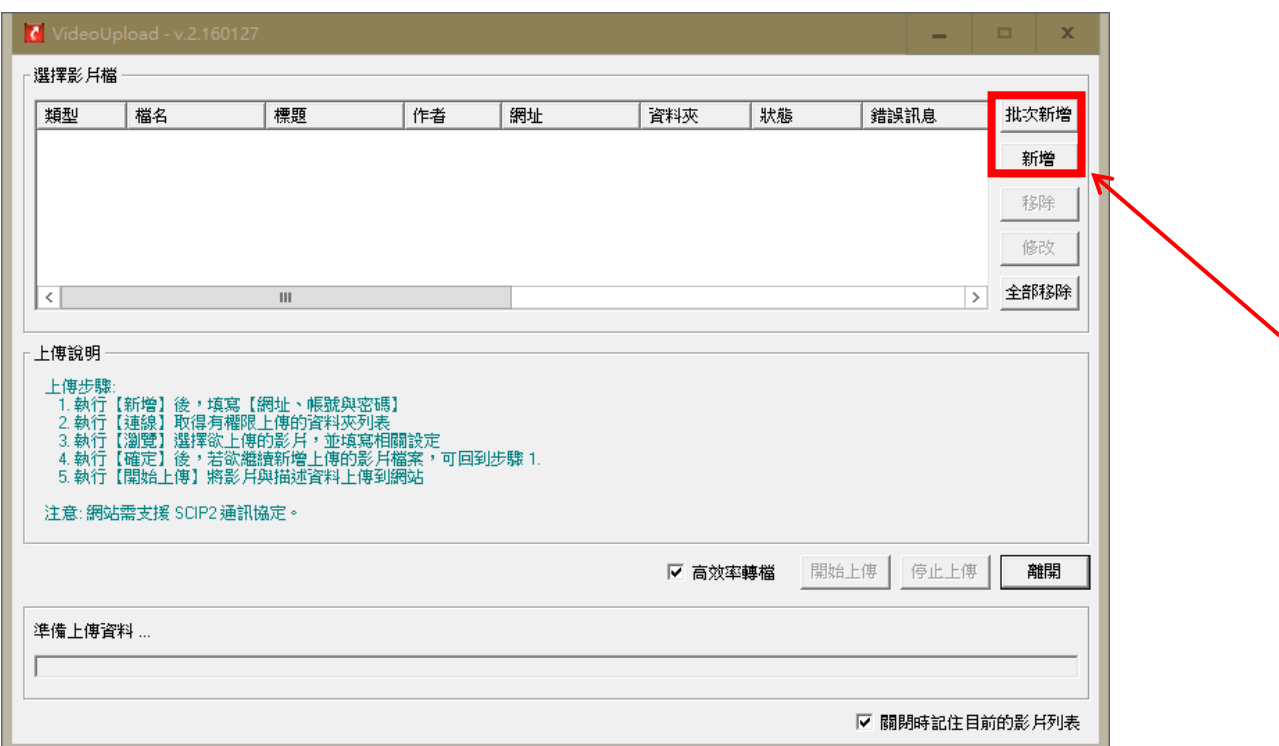

**3.**輸入媒體教材庫網址「 **elearn.video.nccu.edu.tw** 」,政大 **email** 帳號**/**密碼,點選「登 入」

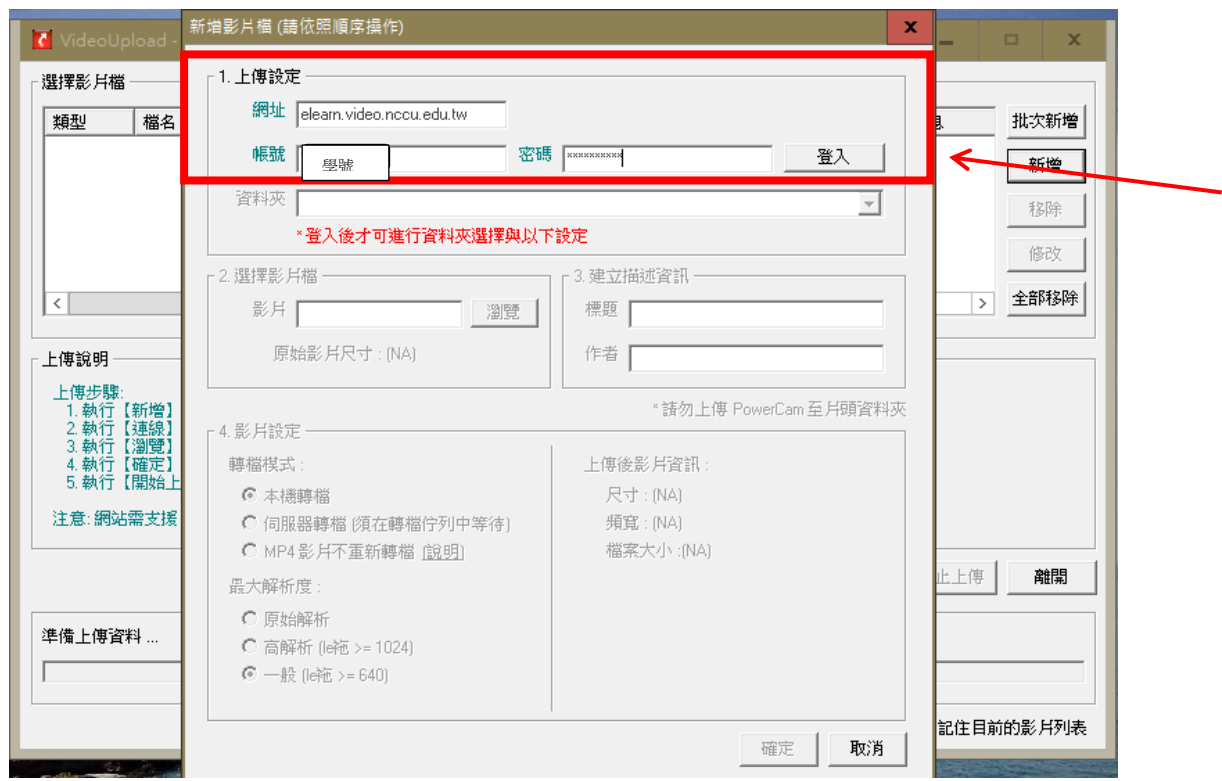

**4.**選擇欲放置之系統資料夾及自有影片檔位置,輸入標題、作者等資訊,點選「確定」

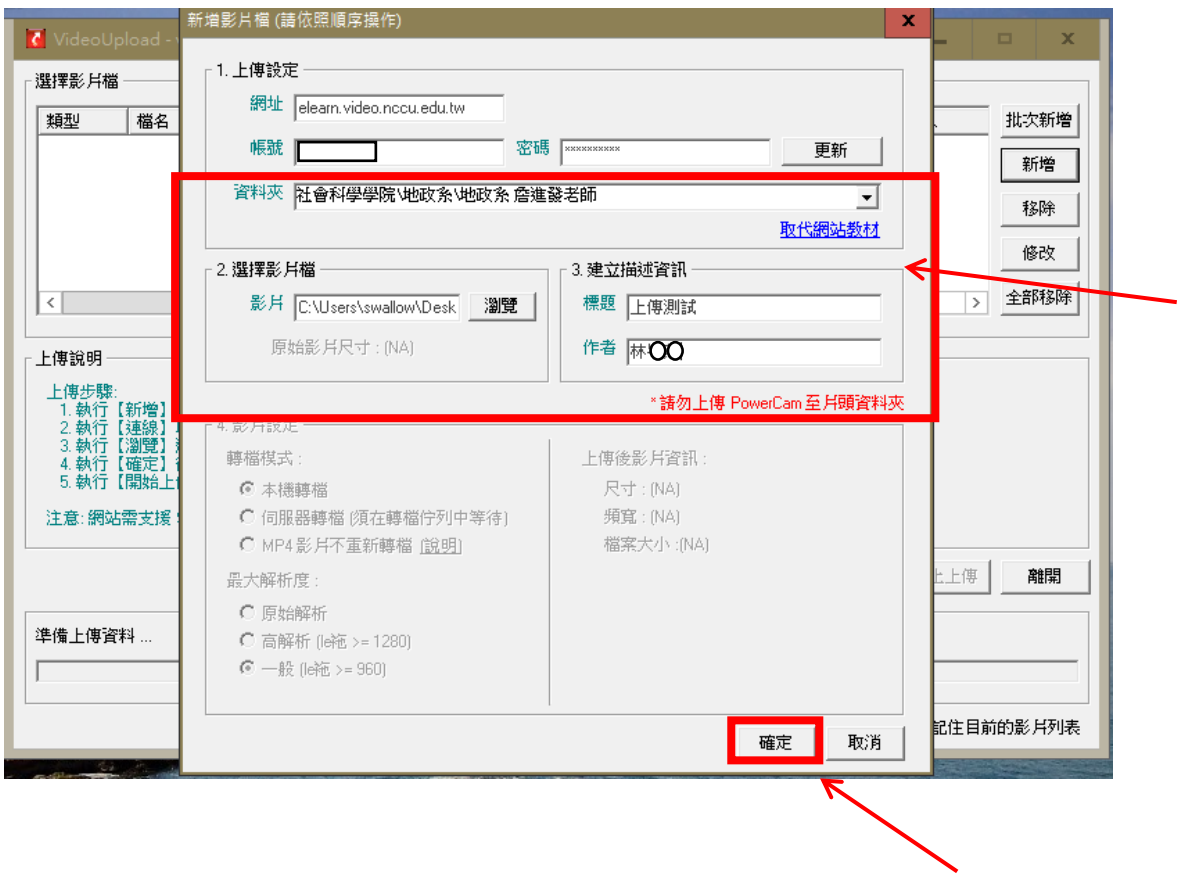

# **5.**確認資料無誤,點選「開始上傳」

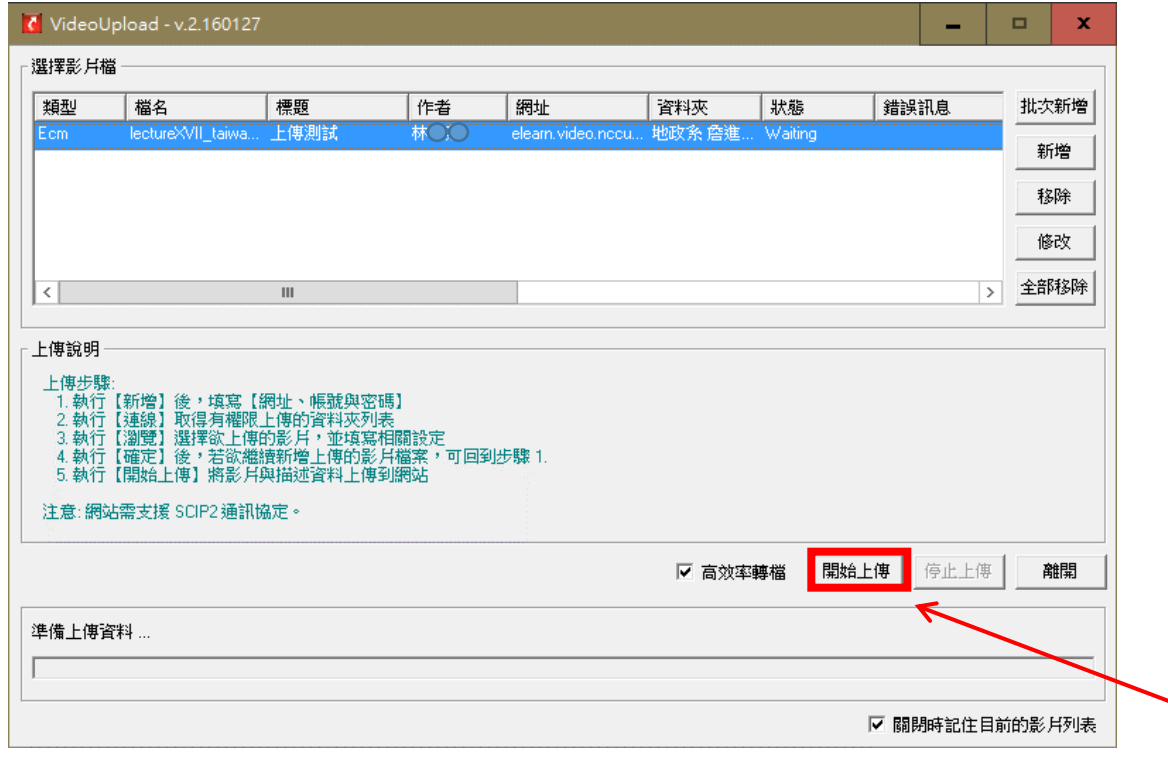

### **6.**上傳完成後,即可於教材庫資料夾內看到所上傳影片

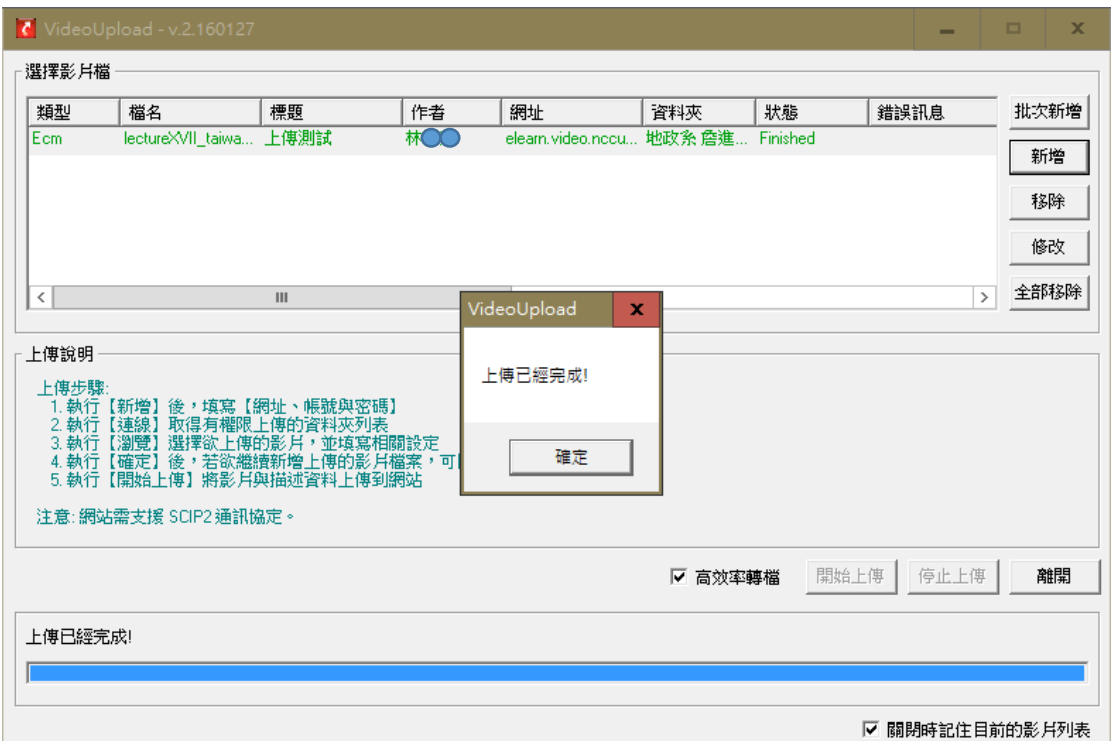

# (二)使用網站右上方「上傳影片」功能

(適用於小影片,不適用於「單檔超過 **500mb** 之影片檔案」或「網路較不穩定之環境」 使用)

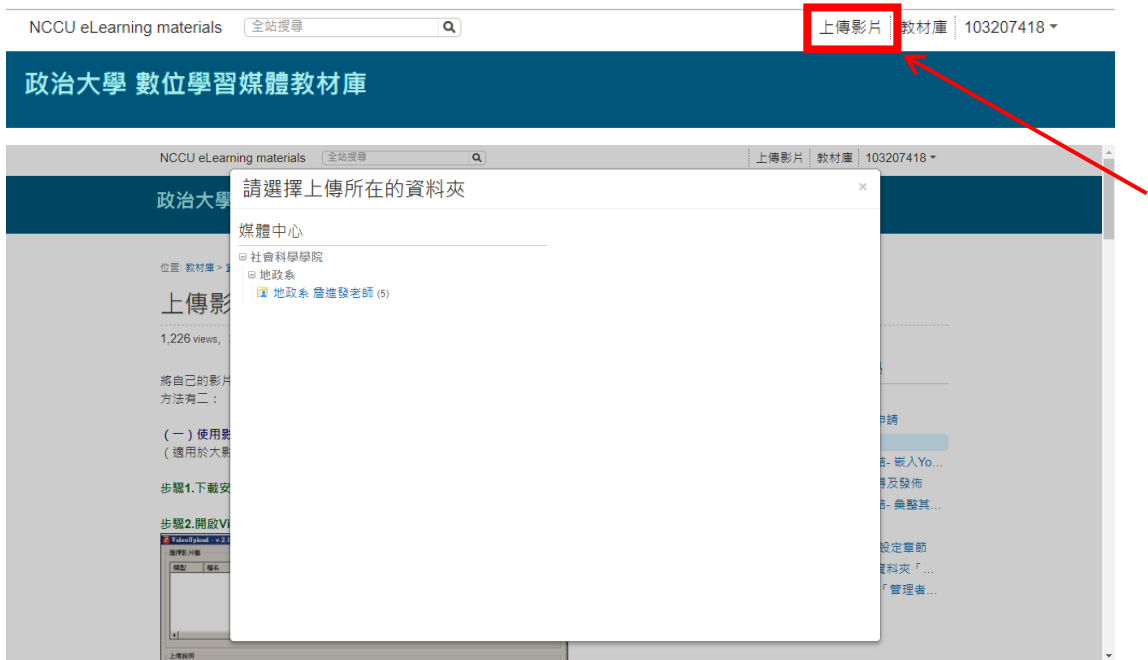

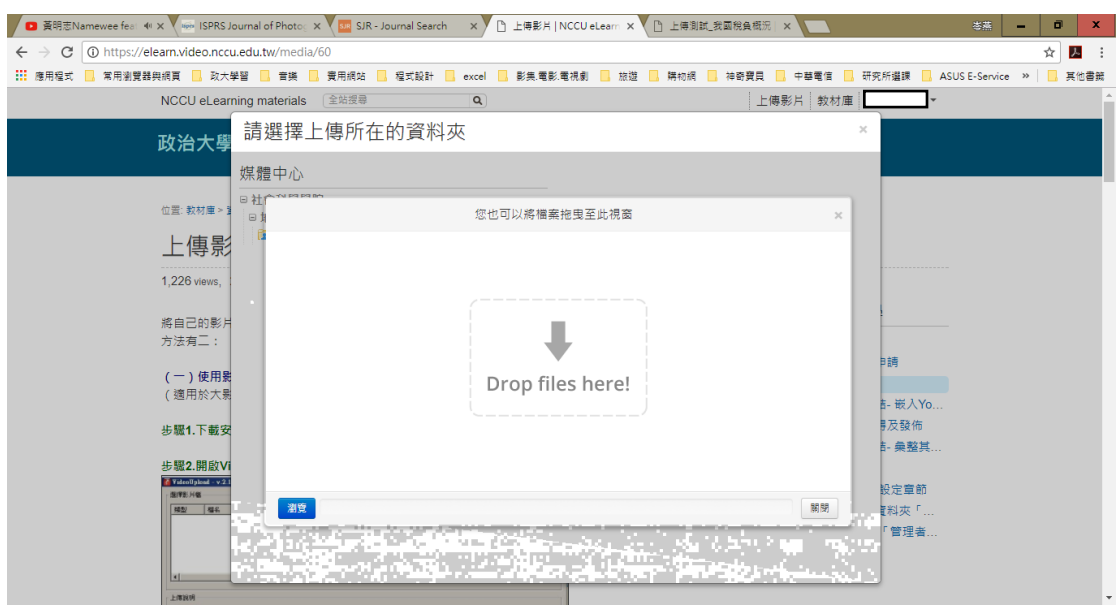

三、彙整外部連結 - 嵌入 Youtube 影片

### 除了將影片嵌入外,系統會自動建立影片的標題、原始來源、描述等資料。 **1.**複製 **Youtube** 影片來源網址

在 YouTube 影音網站開啟影片後,複製網址列上的網址

### **2.**於資料夾內新增影片

進入系統資料夾,點選 [新增 / 網路影片]

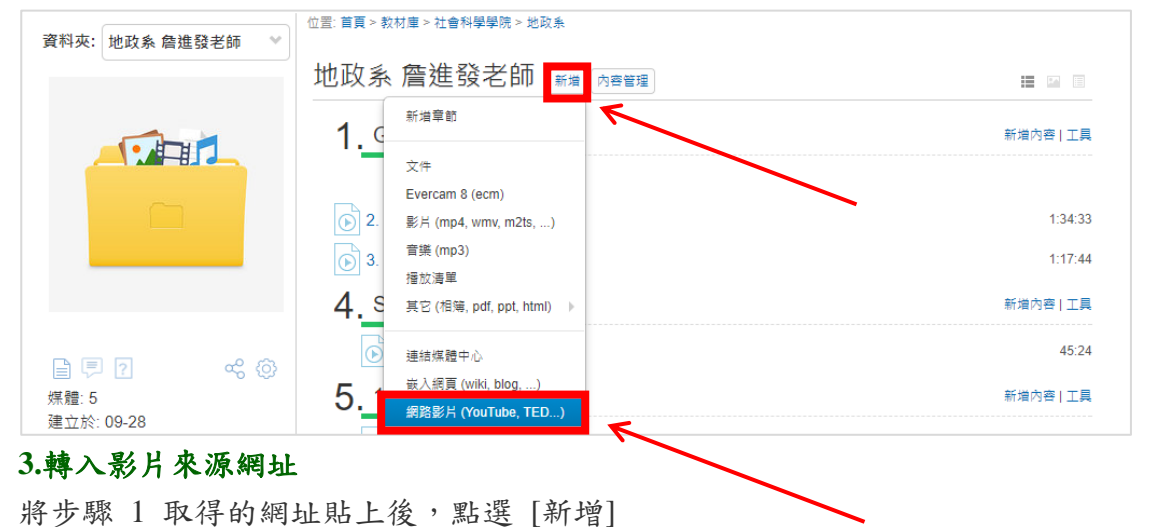

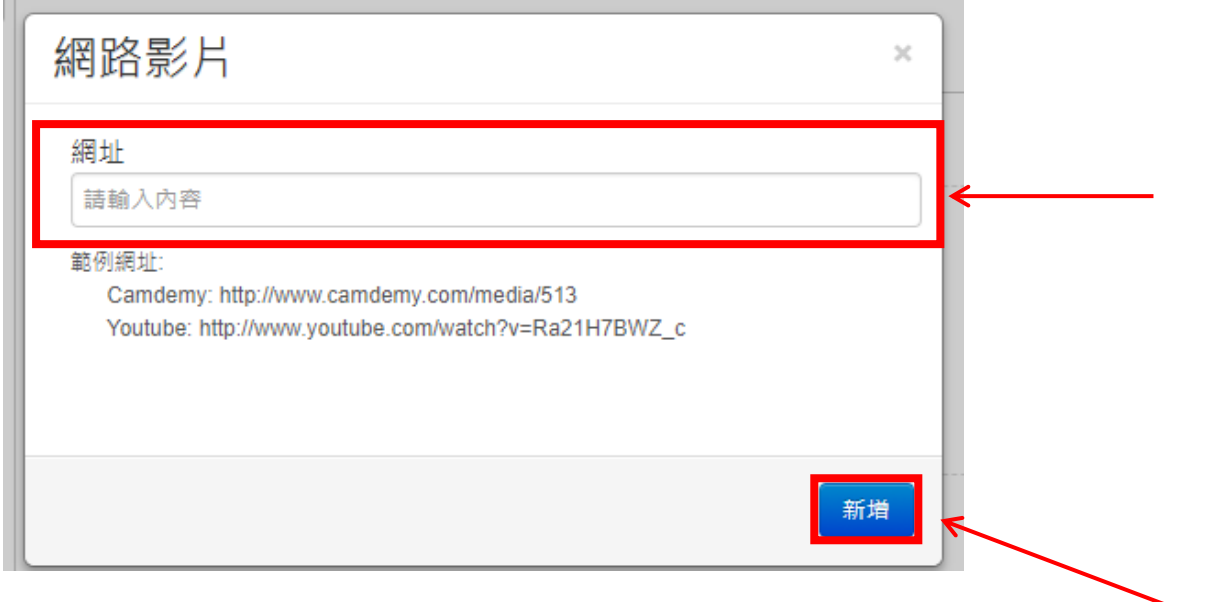

#### 四、教材連結取得及發佈

預設所有教材庫資料夾權限僅管理者可觀看該媒體教材,老師需開啟「私密網址分享」 取得私密網址、後用者即可直接透過連結閱讀而不受資料夾權限的限 制。

### **1.**點選影片或圖文資料下方「分享」,出現私密網址分享功能後點選「開啟」

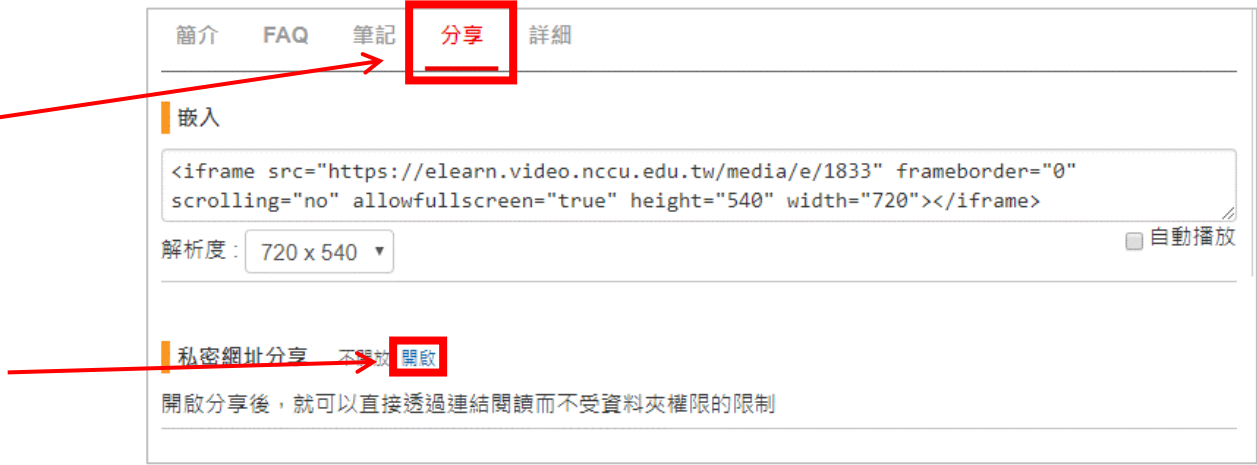

### **2.**複製私密網址

### **[**注意**]** 點選「重新產生」將重設私密網址,原私密網址立即失效無法回復。

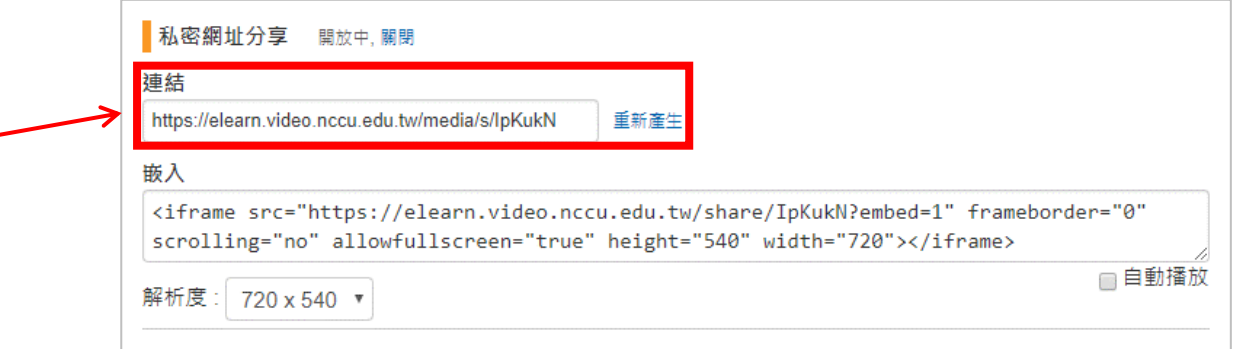

### **3.**將該私密網址貼入數位學習平台學習路徑,該課程學生即可透過學習路徑觀看該教材 (登入平台**-->**教師辦公室**-->**課程管理**-->**學習路徑管理**-->**新增**-->**輸入標題、**URL-->**存檔)

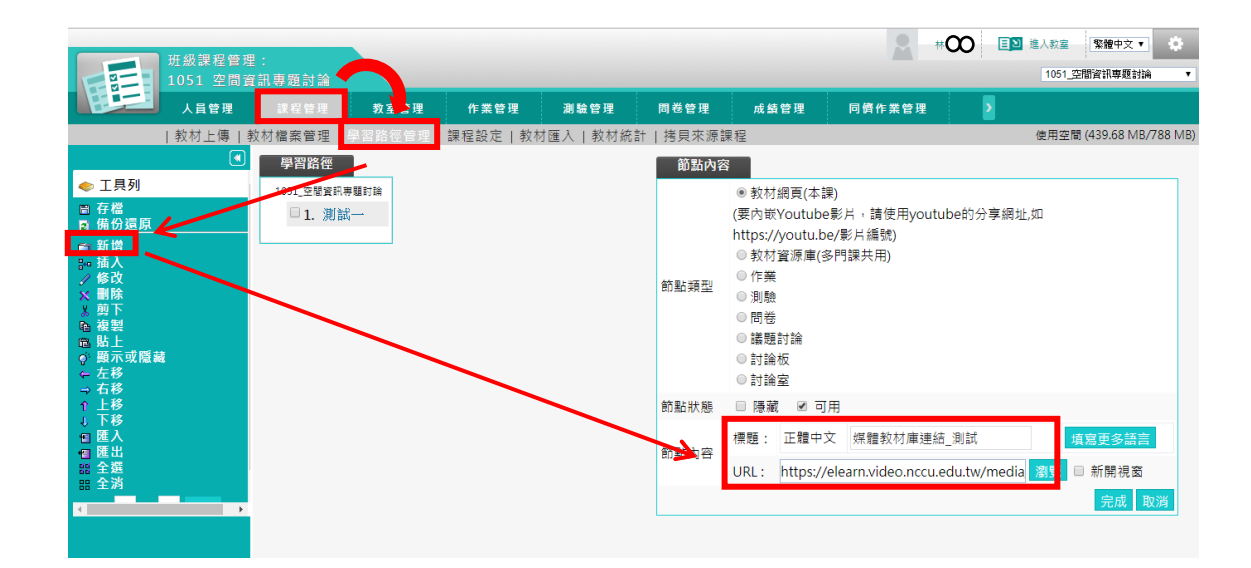

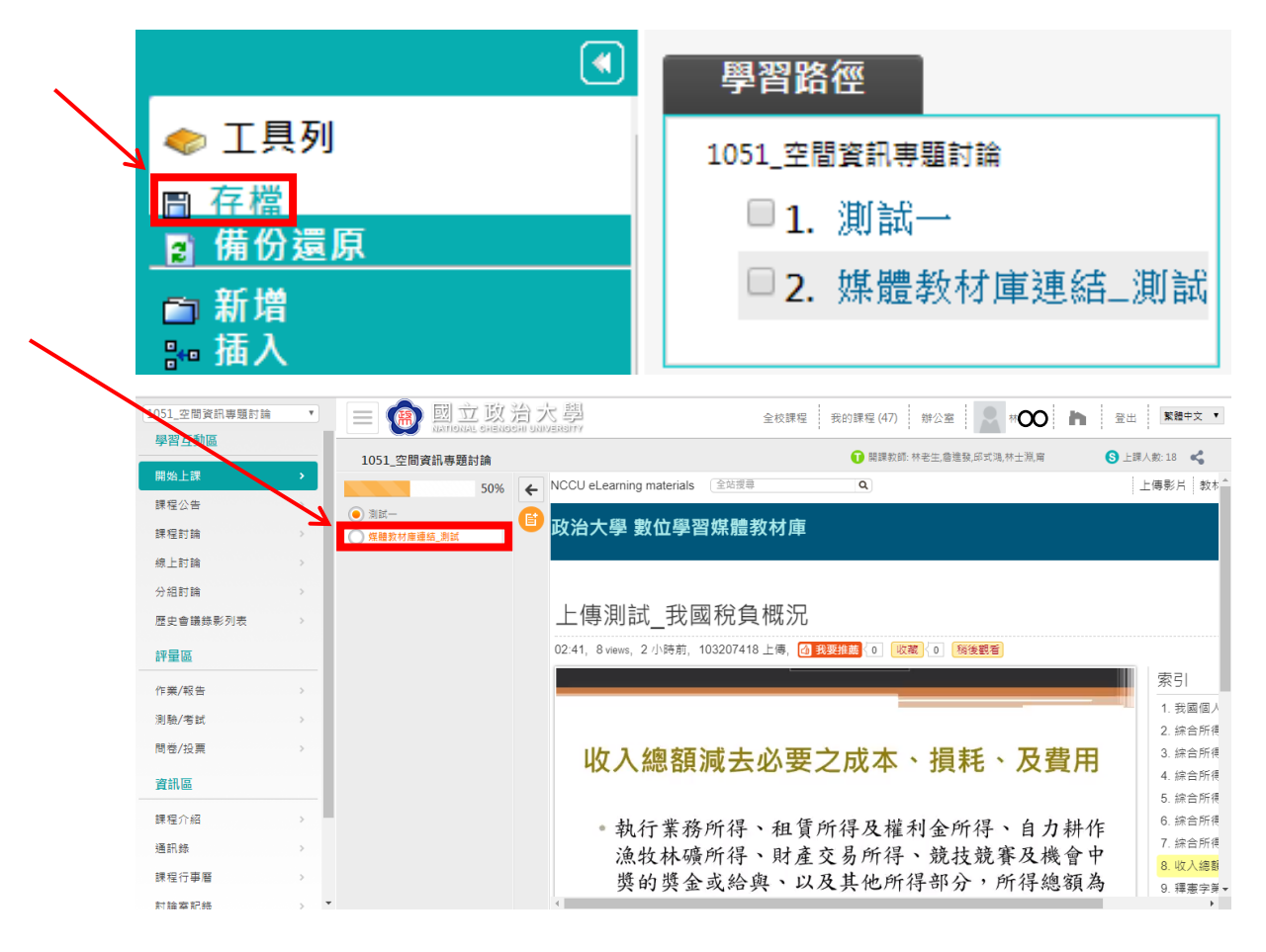

五、彙整外部連結- 彙整其他網站資訊

用簡單的複製/貼上,將其他網站資訊彙整至教材庫,請務必標註來源以免侵權。 以<MOOCS> 中國戲劇 [Chinese Drama](http://elearn.video.nccu.edu.tw/media/47) 為例

1.登入媒體教材庫,進入所屬資料夾,點選「新增」「文件」

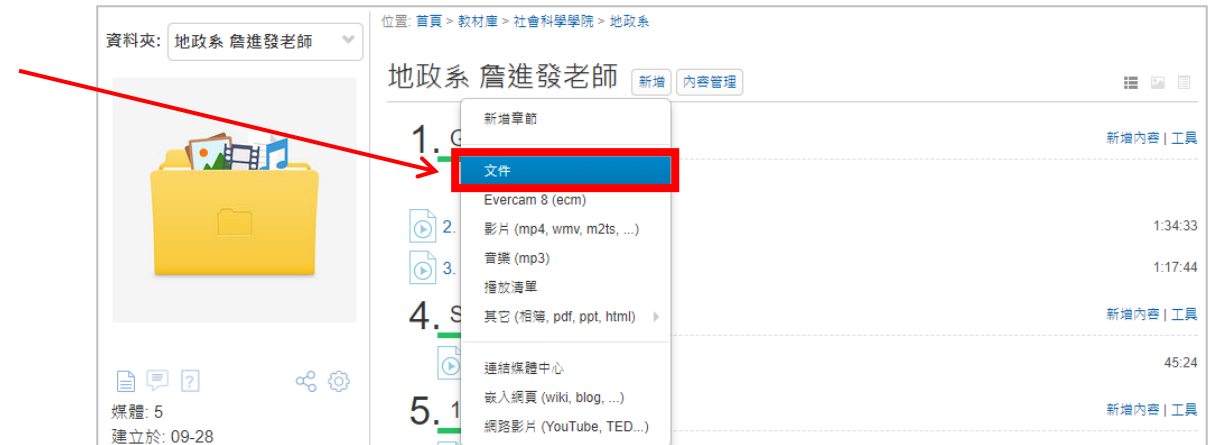

2.開[啟政大磨課師課程網站,](http://moocs.nccu.edu.tw/)進[入中國戲劇課程介紹網頁,](http://moocs.nccu.edu.tw/course/info.php?id=62)複製網站圖文,將所複製圖 文貼入步驟 **1** 之文件「說明」欄位

**3.**輸入文件「標題」,並於「說明」欄位適當位置標註來源網頁,點選「儲存」

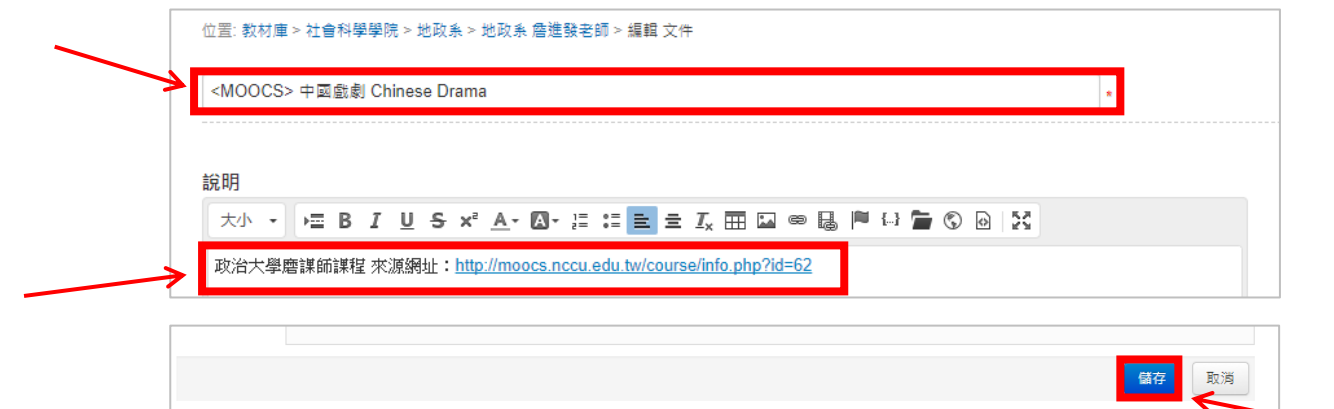

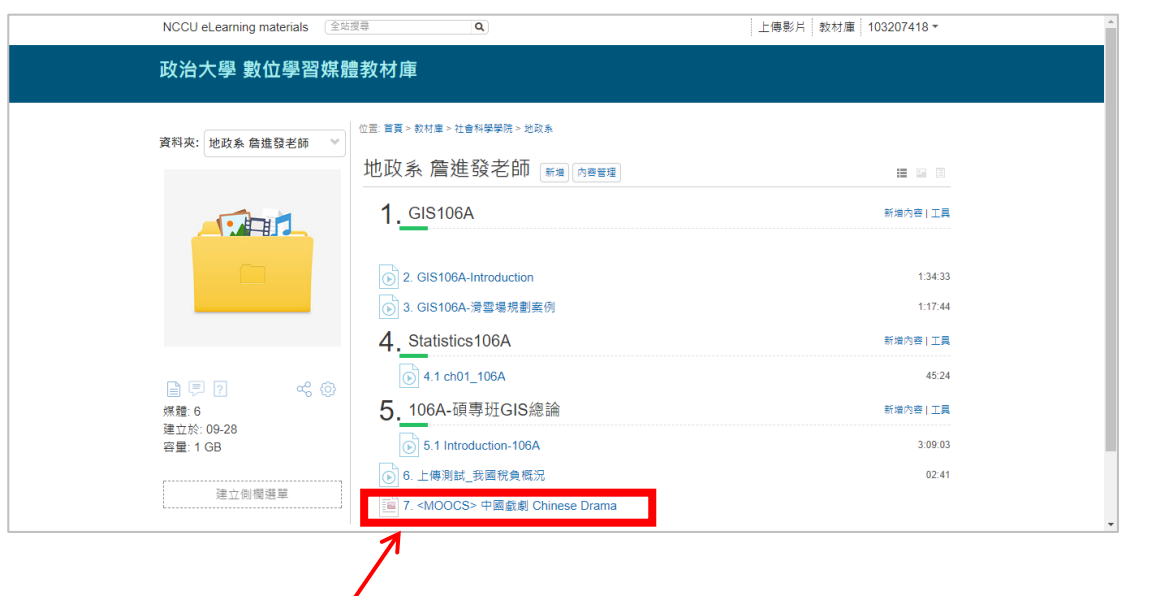

 $\sqrt{2}$ 

#### 進階設定:

一、將教材分類-設定章節

### **1.**點選「齒輪」圖標**>**設定檢視模式,檢視模式內之媒體排序必須設定為「自訂」,才可 以編輯章節。

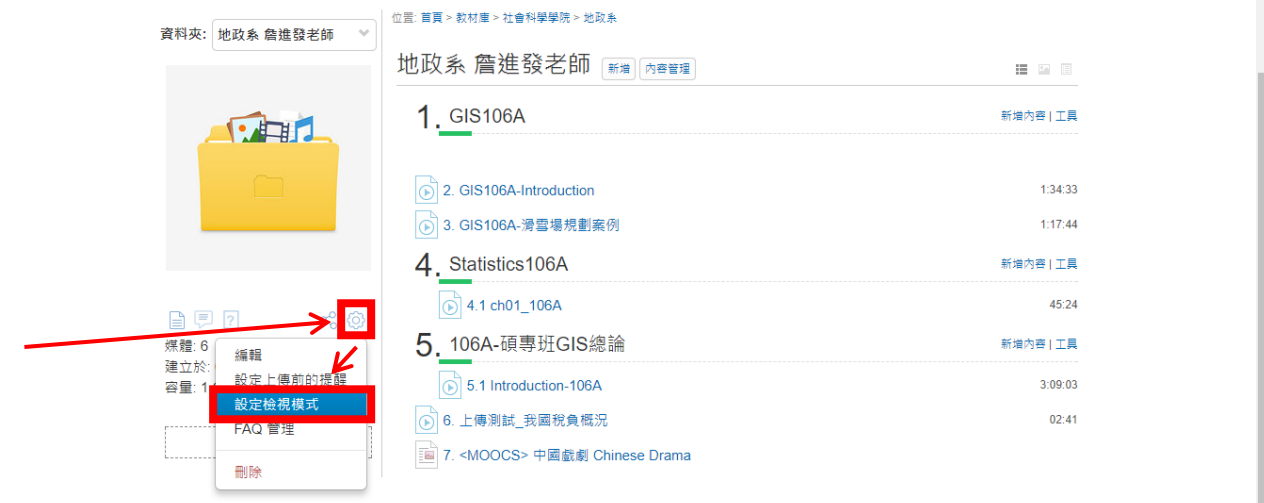

© Copyright since 2016 by NATIONAL CHENGCHI UNIVERSITY All rights reserved.

https://elearn.video.nccu.edu.tw/folder/1133/?\_pageMode=editFolderDisplay...

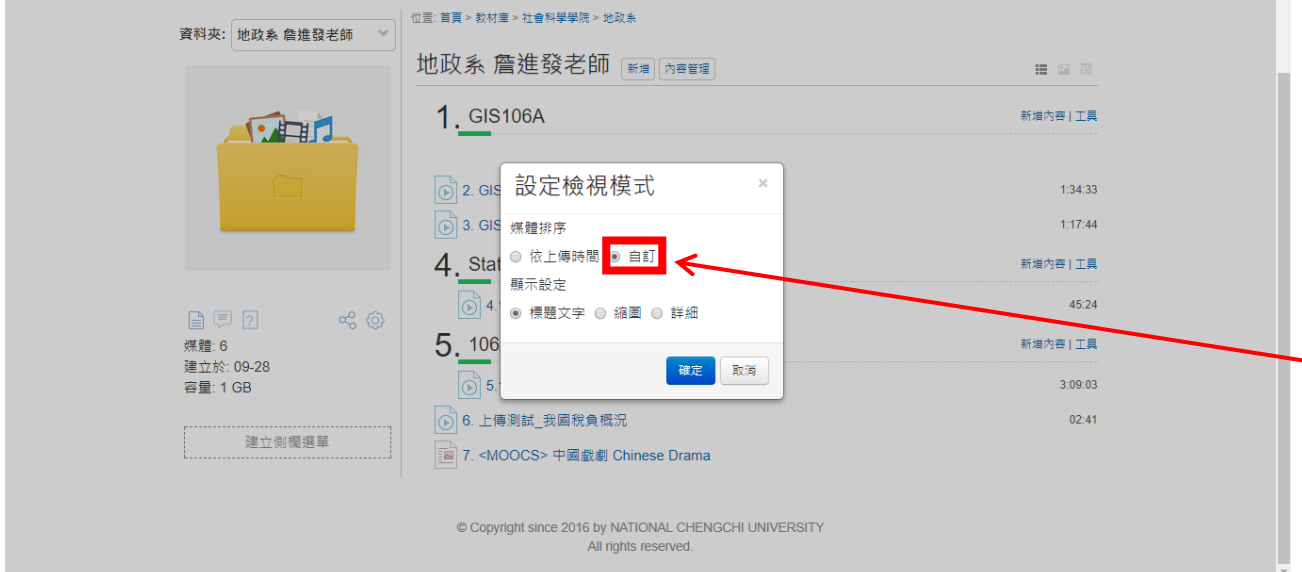

## **2.**於資料夾內點選「新增章節」,設定章節標題,並設定順序。

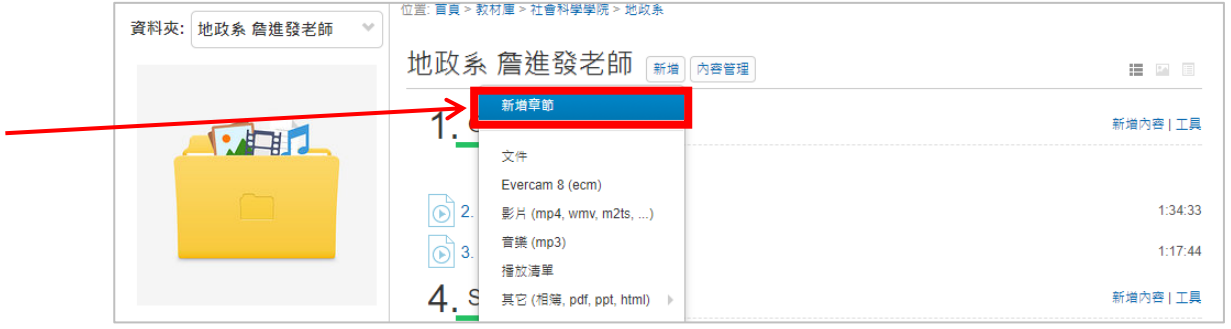

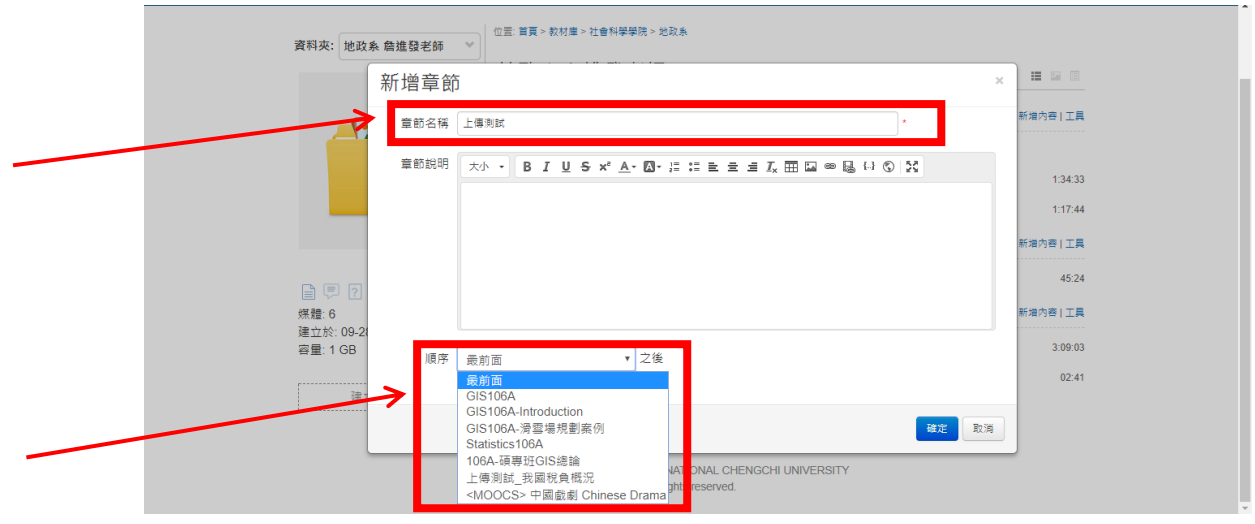

**3.**完成章節編輯後,於資料夾內以拖曳的方式編排文件媒體次序。

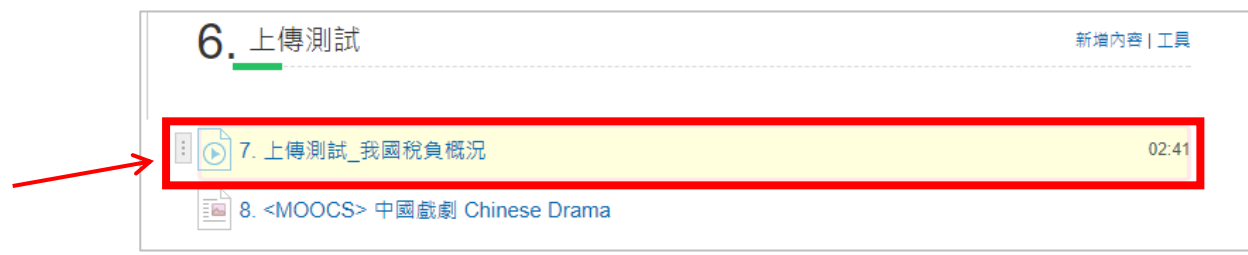

### 二、修改教材庫資料夾「閱讀」權限

預設資料夾內所有影片僅管理者有閱讀權限,其餘使用者需使用私密網址才可閱讀, 若欲修改該資料夾閱讀權限請依下列步驟調整設定。

**1.**點選資料夾縮圖右下方齒輪圖樣之「設定」功能,點選「編輯」

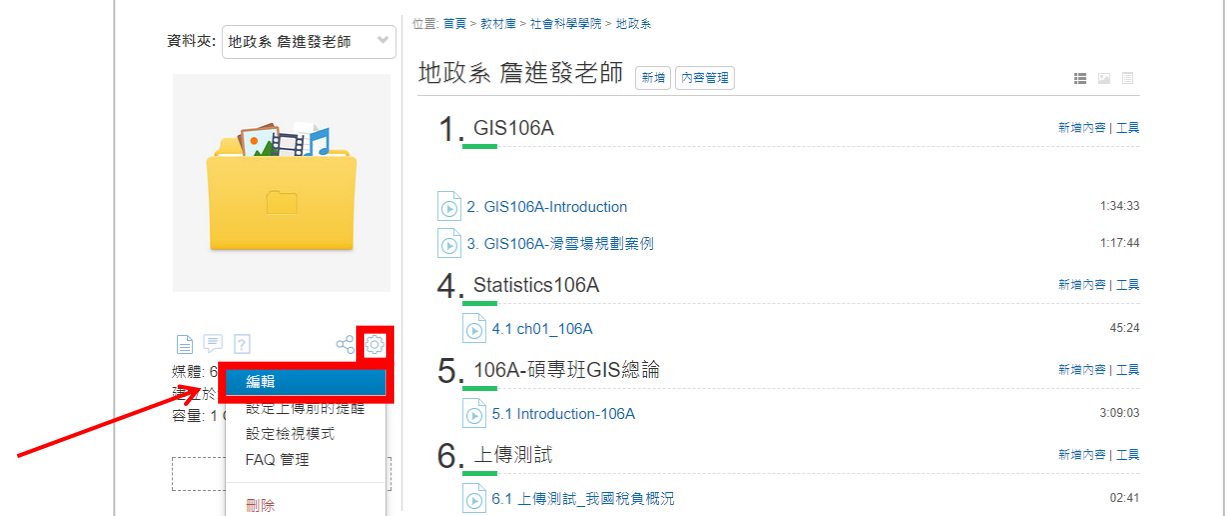

**2.**閱讀權限分為三種設定:

**a.**公開:所有人皆可閱讀。

b.已登入:全校教職員生以學校 email 帳密登入即可閱讀,校外人士無帳號故無法登入 觀看。

**c.**自定權限:可選擇本站台帳號群組,若有特殊需求請與系統管理者聯繫

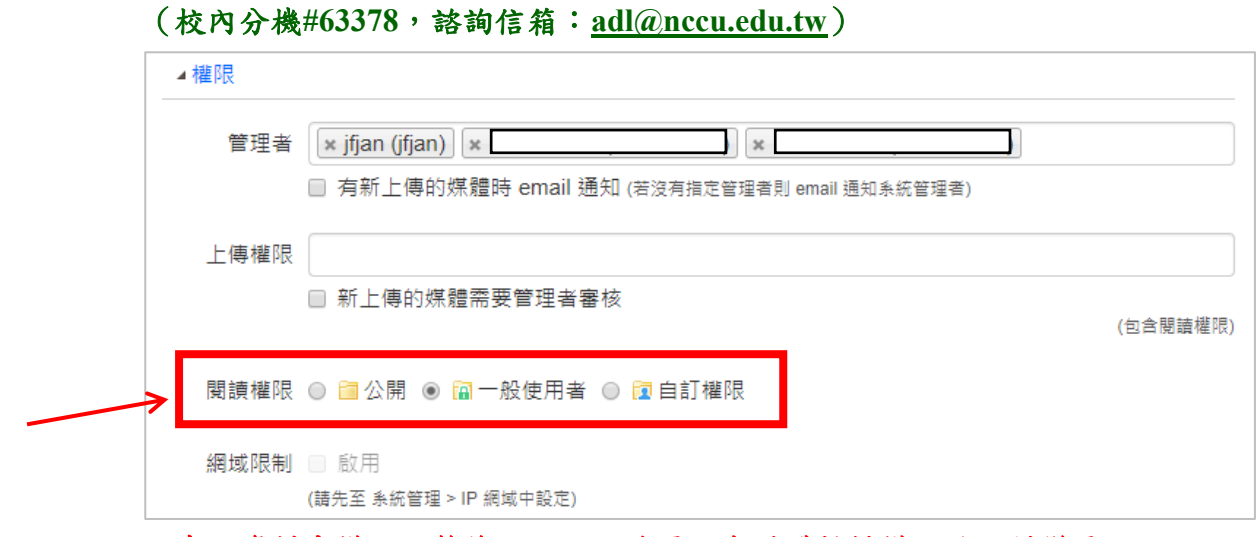

#### 注意:資料夾權限調整後,裡頭所放置所有媒體教材權限將一併變更。

三、設定 資料夾「管理者」權限

老師可給予助理權限協助管理教材資料夾,步驟如下:

#### **1.**先請助理以政大信箱帳號密碼登入教材庫網站

站台網址: [http://elearn.video.nccu.edu.tw](http://elearn.video.nccu.edu.tw/)

(助理需先登入本網站,系統會自動建置助理帳號供設定)

### **2.**老師登入教材庫網站並進入所屬教材資料夾,點選資料夾下方齒輪圖樣之「設定」功能項。

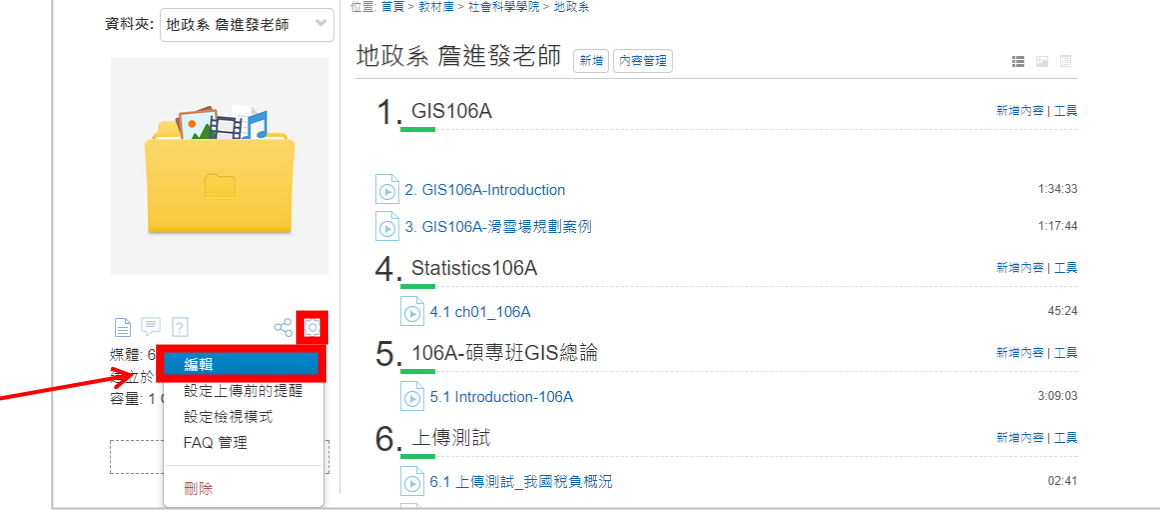

### **3.**增加「管理者」權限

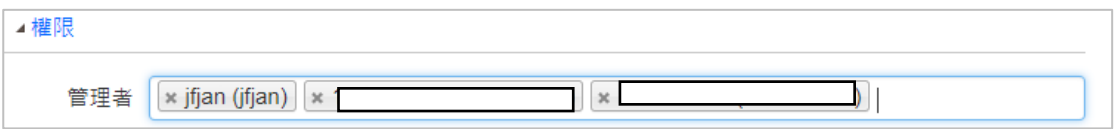

### **4.**於管理者後方空白欄位內輸入助理政大 **email** 帳號,若系統內已有該帳號將會自動顯示 完整帳號。

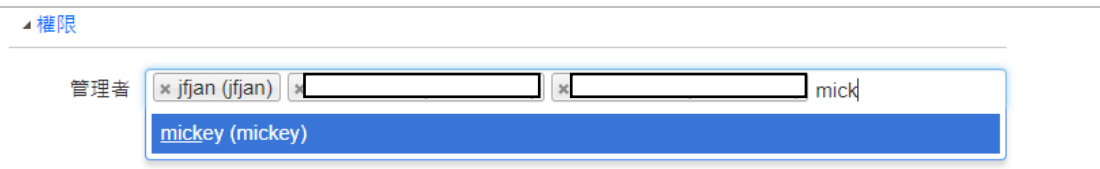

# **5.**資料夾可設定多位管理者,點選帳號前方 **X** 即可刪除該帳號管理權。

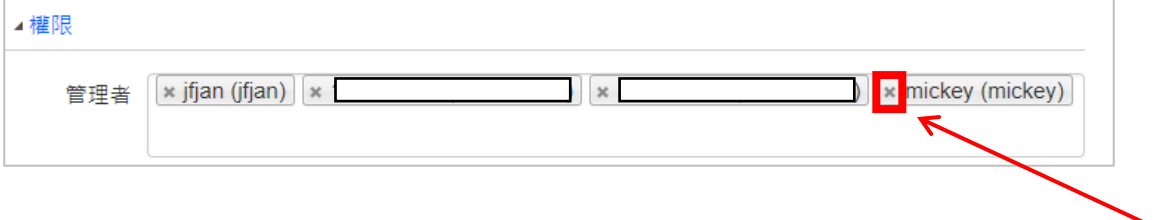